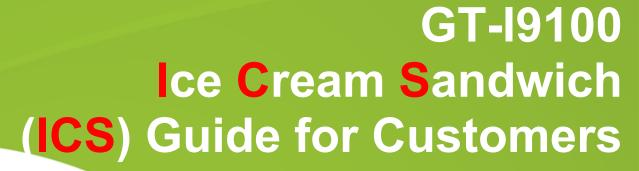

Customer Consultant Guide
Android mobile
technology platform

Version 2.0 Global CS ECC HHP review 16<sup>th</sup> March 2012

Country : Europe Language : English

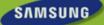

## Revision History: This version replaces all previous versions

|   |          | 1 |  |
|---|----------|---|--|
| • | <b>Y</b> | • |  |
|   | •        |   |  |
|   |          |   |  |

| Date       | Version | Comments                                                                                                    |
|------------|---------|----------------------------------------------------------------------------------------------------|
| 2012.02.19 | V1.0    | Initial version                                                                                                    |
| 2012.02.20 | V1.2    | Add Home screen (P.2) and Face unlock (P.30)                                                                                                    |
| 2012.02.29 | V1.3    | Add FAQs (P33 and P34)                                                                                                    |
| 2012.035   | V1.4    | Delete Home screen (P.7)                                                                                                    |
| 2012.03.12 | V1.5    | "not available FOTA " is deleted (P.33)  "Device Encryption" issue is added (P.33)                                                                                                    |
| 2012.03.16 | V2.0    | ECC HHP review of V1.3 /1.4 & 1.5 from CS team HQ – ALSO advice taken from Galaxy S2 upgrade rev 1.2 used for advice added to the section on "How to obtain the ICS update for the GT-I9100"                                               |
|            |         | Slide 2 – Notice with regard to use of GT-I9250 guides for further information <b>removed</b> as this is a GED (Google Experience device) and subsequently different to the GT-I9100 implementation of ICS.                                |
|            |         | Slide 3 and 4 added for additional document version history and future updates                                                                                                    |
|            |         | Slide 7 – Introduction to guide added                                                                                                    |
|            |         | Slide 8 – advice regarding Upgrading GT-I9100 from Gingerbread to ICE cream sandwich brought from end of presentation to the beginning (This slide item removed by HQ in Ver. 1.5 – now restored to Ver. 2.0 by ECC HHP as still relevant) |
|            |         | Slide 9 - FAQ – Bluetooth 3.0 HS & Adobe flash brought forward and added to "Observations regarding the update "section                                                                                                    |
|            |         | Slide 10 – UPDATE via KIES – using Exchange Server account advice added by HQ                                                                                                    |
|            |         | Slide 13 – Additional slide added regarding Set up wizard added due to differences between Generic and implemented ICS updates for GT-I9100                                                                                                |
|            |         | Slide 14 – extra text & pictures added regarding "*Touch and hold on the bar at the top of the screen and then drag down to Reveal the drop Down menu / notification panel"                                                                |
|            |         | Slide 19 – added slide regarding IME – Input Method Editor                                                                                                    |
|            |         | Slide 23 – section "Text selecting options" expanded to 3 slides with additional material added to describe how to use chare text function using Messaging                                                                                 |
|            |         | Slide 28 – "Save contact to" slide simplified                                                                                                    |
|            |         |                                                                                                    |

# Revision History: This version replaces all previous versions

| 1 |
|---|
|   |
|   |
|   |

| Date       | Version | Comments                                                                                                    |
|------------|---------|----------------------------------------------------------------------------------------------------|
| 2012.03.16 | V2.0    | Slide 29 – additional text and notes added for "Contact, Logs Icons now removed" slide                                                    |
|            |         | Slide 30 – "Unknown sources" option is moved from Applications to Security" slide updated with additional text in the Gingerbread section |
|            |         | Slide 34 – Additional text added for process to access the Display Settings                                                               |
|            |         | Slide 35 – Additional text added for process to access Manage Applications                                                                |
|            |         | Slide 36 – Additional text added for process to access Manage Applications                                                                |
|            |         |                                                                                                    |
|            |         |                                                                                                    |

## Revision History: This slide reserved for future versions

|          | $\perp$ |
|----------|---------|
|          |         |
| <b>•</b> |         |
|          |         |

| Date | Version | Comments |
|------|---------|----------|
|      |         |          |

## Use of OUTLINE feature of FAQ guide

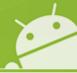

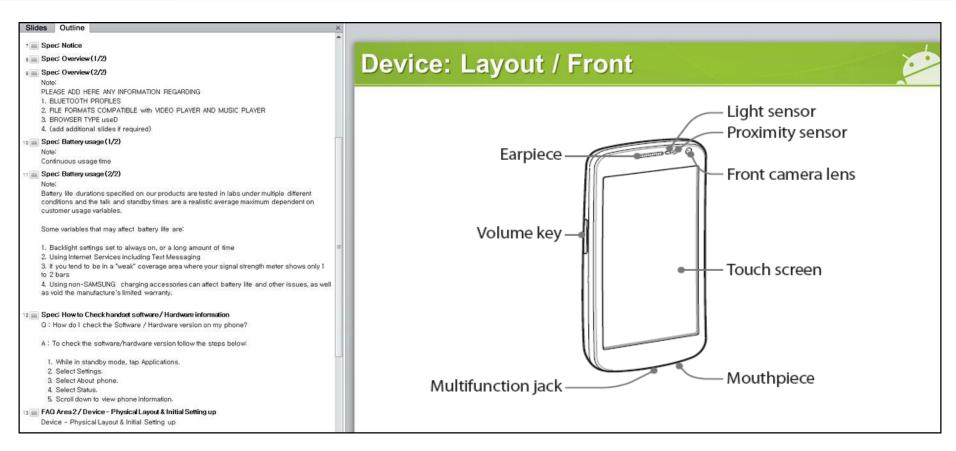

## **Spec: Notice**

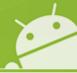

#### **Notice:**

All functionality, features, specifications and other product information provided in this document including,

but not limited to, the benefits, design, pricing, components, performance, availability, and capabilities of

the product are subject to change without notice or obligation. Samsung reserves the right to make changes

to this document and the product described herein, at anytime, without obligation on Samsung to provide notification of such change.

## Introduction to this guide

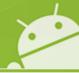

Introduction: Ice Cream Sandwich - "ICS" (Android OS 4.0) upgrade for GT-I9100

This guide has been created to provide advice on:

- > How to obtain the ICS update for the GT-I9100
- > Observations regarding the update
- > Advice regarding some of the key differences between Gingerbread OS and Ice Cream Sandwich OS

### How to obtain the ICS update for the GT-I9100

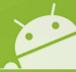

# Q. Can I upgrade my phone to Android SW version "Ice Cream Sandwich" (ICS) via FOTA?

A. The ICS SW upgrade is **not currently** supported via FOTA.

When the ICS upgrade becomes available to upgrade your GT-I9100 to ICS version, please upgrade your mobile via **KIES 2.0**You can download KIES 2.0 from www.samsung.com

Note: If the customer tries to upgrade the mobile device SW from Ginger Bread to lce Cream Sandwich via FOTA, a "No update available" pop-up will be displayed.

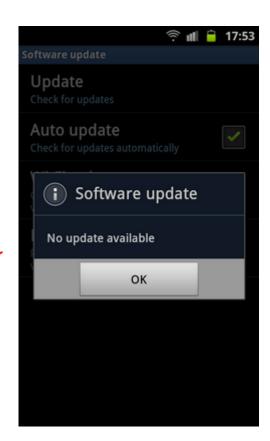

## Observations regarding the update 1/3

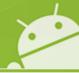

### Q. Can I use Bluetooth 3.0 HS function in ICS version?

A. The Ice cream Sandwich OS feature does not support **Bluetooth 3.0 HS** (High Speed) function

However **Bluetooth 3.0** is supported.

If you want to transfer a file at a faster data rate between devices, you can use Wi-Fi direct function. (where the other device supports this function)

#### Q. Can I see Adobe flash contents in web browser?

A. **No** - To view compatible Adobe Flash contents of a web page, please download Flash player from Android "Play Shop"" (Previously known as Android market).

## Observations regarding the update 2/3

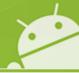

- Q. I use the exchange server account in my mobile and can not upgrade its OS to ICS through Kies.
- **A.** Some exchange server account requires the "device encryption" to connect to exchange server.

"Device encryption" limits the synchronization or firmware updating through Kies.

Please decrypt or initialize your mobile after data backup and try to upgrade again.

## Observations regarding the update 3/3

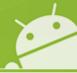

### Notes regarding initial differences and settings after ICD update

ICS (v4.0)

X Wall paper and Widgets

The Wall Paper set prior to ICS update will revert back to the "default" setting

The Widgets set prior to the ICS update will be initialized

- X Application compatibility
  - Some 3<sup>rd</sup> applications will not work in ICS OS
  - If so, please advise customer they will need to advise 3<sup>rd</sup> party application developer that an update to the app is required.

## Setup Wizard 1/2

### Gingerbread (v2.

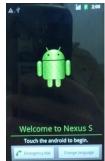

Select Select Google language Account Sign in

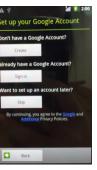

Google Account Sign in

Velcome to Nexus S

ign in with your Google Account:

By signing in, you agree to the Google and

2:00

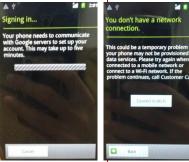

Sign in fail Connect Wi-Fi

nnected to a mobile network or nnect to a Wi-Fi network. If the oblem continues, call Customer Care.

This STEP now removed

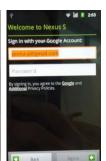

Google Account Sign in

Use Google location lications with your appropriation without using GPS.

Location Service Agreement

back up your apps, settings (so bookmarks and Wi-Fi passwor and other data. If you previou You can change your backup settings at any time in the Settings application, under Privacy. Backup

& restore

Agreement

Back up and restore

pogle applications are syncing data • When the "syncing" icon disappears from the status bar at the top of your screen, the download has finished. on the status bar

our Google Account is now nked to this phone.

Setup completed

#### ICS (v4.0)

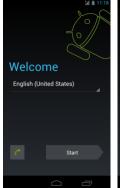

Select language

Google Account Got Gmail? Sign in now Never lose your stuff again. A Google Get a Google Account Not now

Select Google Account Sign in

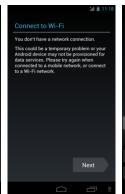

Connect Wi-Fi

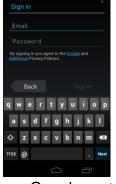

Google Account Sign in

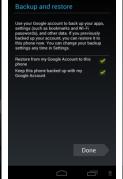

Select Backup & restore Google's location service uses data from sources such as Wi-Fi and mobile networks to help apps You can change these options any time in Settings. Next

Location Service Agreement Your name is used to personalize your phone and Google services. Back Next

Input user name

completed **This STEP** Added

Setup complete Your phone is set up and ready to use. Back

Setup

## Setup Wizard 2/2

Note: The previous slide shows the Set Up wizard pictures for a Generic ICS update.

Be advise that the Set Up wizard may vary depending on region.

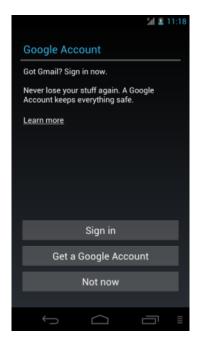

**GOOGLE ACCOUNT:** 

Generic ICS setup wizard showing screen for setting up Google account

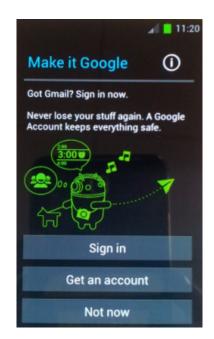

**MAKE IT GOOGLE:** 

GT-I9100 ICS setup wizard showing screen for setting up Google account

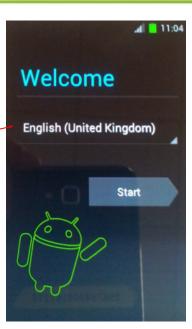

## Samsung Account

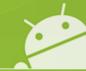

\* "Samsung Account" Icon now added in notification panel\*

ICS (v4.0)

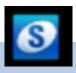

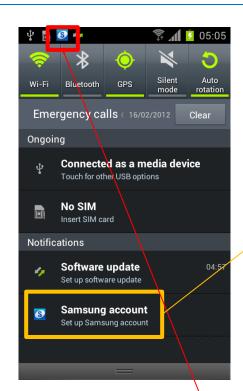

The Samsung Account notification icon is displayed after S/W upgrade or initialization

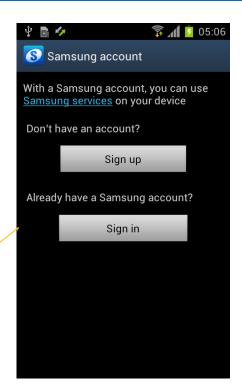

If you tap on the "Back" button when in this screen, the Samsung account icon will not display in notification bar

### **Samsung Account**

A Samsung account is used for identify the user with regard to Samsung services such as Samsung Dive

**Note:** A Samsung Account is no longer required for the Samsung FOTA service

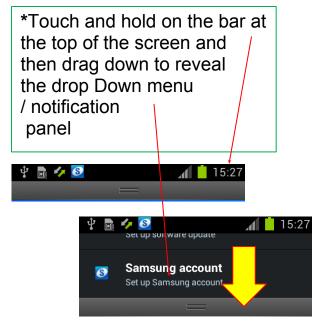

### Home Screen – FOTA Service

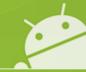

\* "Software update" Icon now added in notification panel

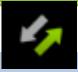

#### ICS (v4.0)

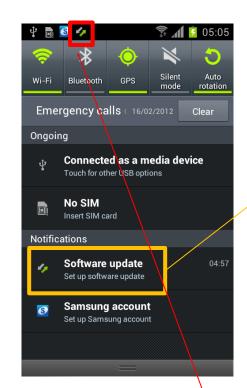

The Software update notification icon is displayed after S/W upgrade or initialization

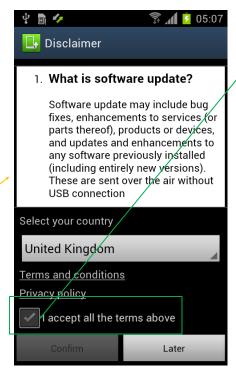

If you confirm this disclaimer,
Notification icon will be disappeared.

※ If you tap on "Later", the screen it will change.

### **Samsung FOTA Service**

If you accept "Disclaimer", your mobile will check S/W version in Samsung server and update to latest version where available.

**Note:** A Samsung Account is no longer required for the Samsung FOTA service

## **General – Menu Button (1/2)**

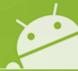

X Sub menu for Menu Button is changed

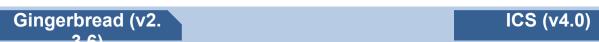

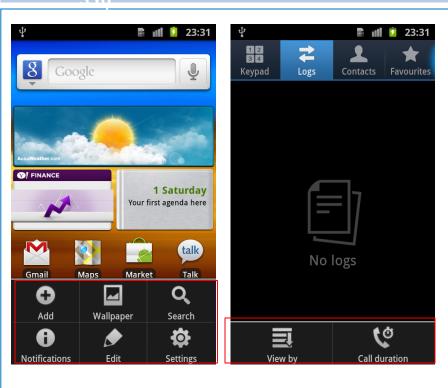

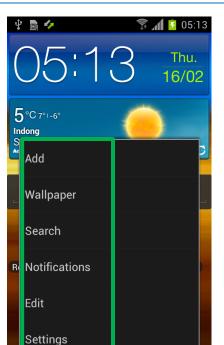

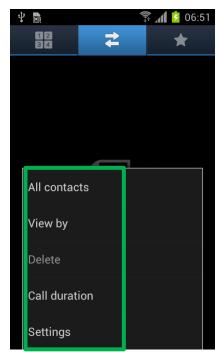

**Grid** format Sub menu for Menu Button

Changed to

Sub menu for Menu Button is changed from Grid format to **List** format

## General – Menu Button (2/2)

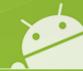

X Sub menu for Menu Button is changed

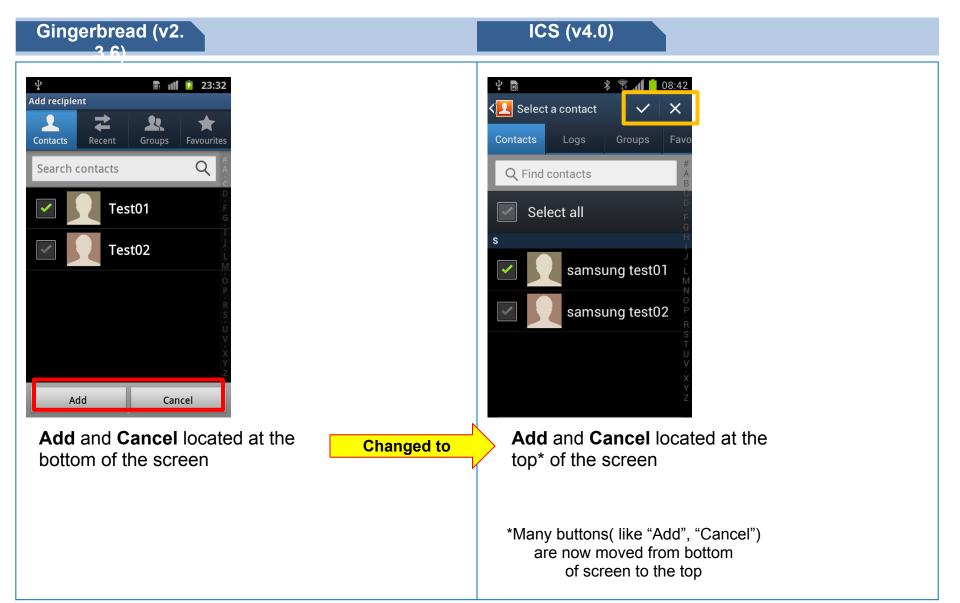

## **General – Input Method 1/2**

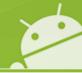

※ How to select Input method process is changed

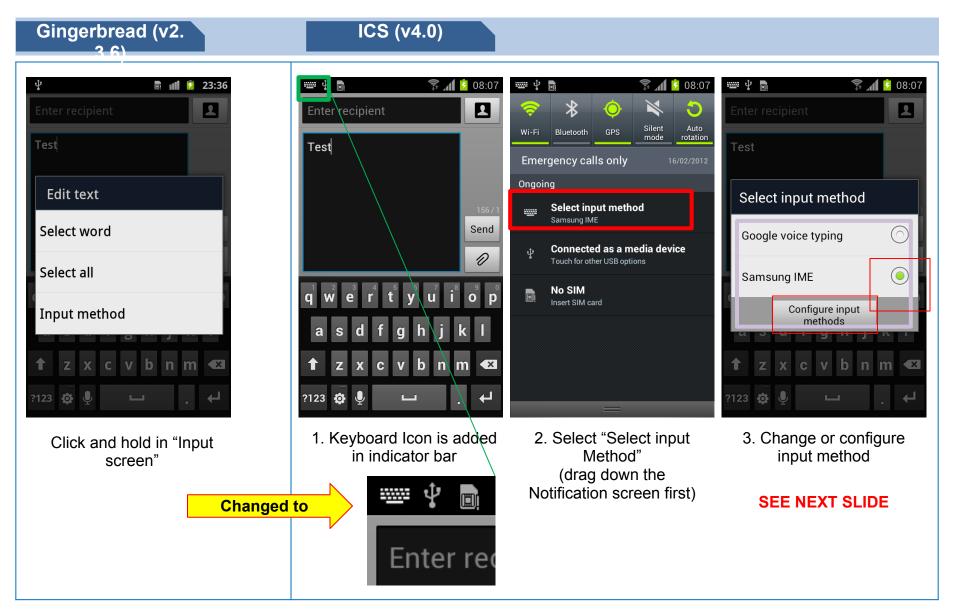

## **General – Input Method 2/2**

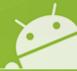

### ICS (v4.

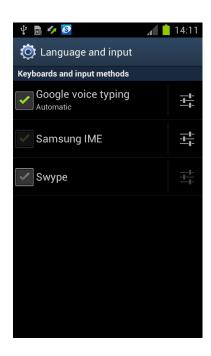

4. Tap in the settings icon box next to Samsung IME\*

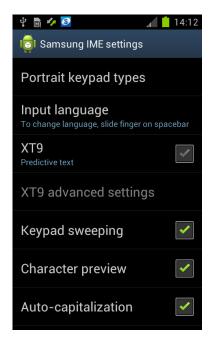

5. You can now configure the Samsung IME settings

\*IME – Input Method Editor

### **General – Power**

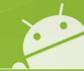

※ "Restart" now added

### Gingerbread (v2.

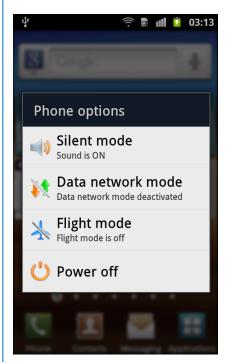

Options shown when you press power button for a few seconds

Changed to

### ICS (v4.0)

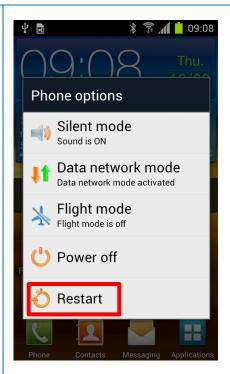

"Restart" option is added when you press power button for a few seconds

### **General – Slide Lock**

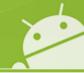

X To unlock slide lock, touch and drag to outside of circle

### Gingerbread (v2.

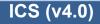

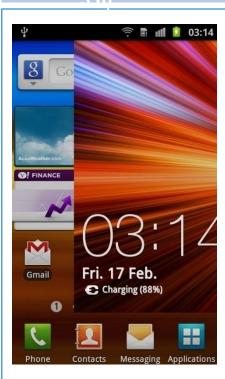

To unlock slide lock, touch and drag "Lock screen"

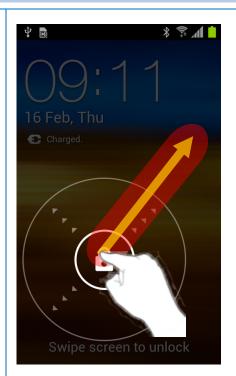

To unlock slide lock, touch and drag to outside of circle

### **General – Recent**

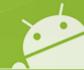

★ Recent application display UI is changed

### Gingerbread (v2.

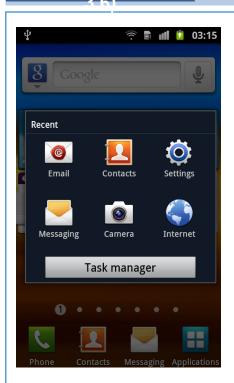

If you press "Home" button for a few seconds, recent applications are displayed.

Changed to

### ICS (v4.0)

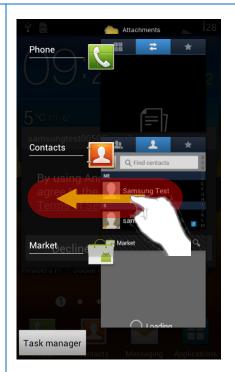

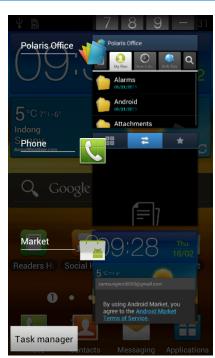

If you press "Home" button for a few seconds, recent applications are displayed.

If you want to remove an application in recent list, select and drag to right or left side

### **General - Text Selection 1/3**

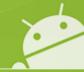

\* Text selecting options are moved to the top of screen

#### ICS (v4.0)

#### **Example below shows Text selection when using WEB browser**

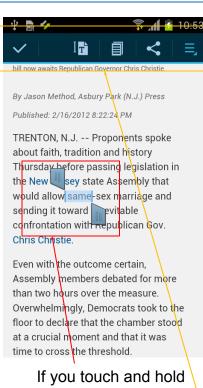

If you touch and hold In the area of the text on the screen of the web browser 4 icons will be displayed at the top

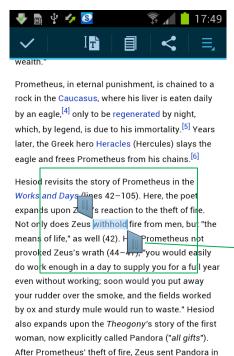

retaliation. Despite Prometheus' warning,

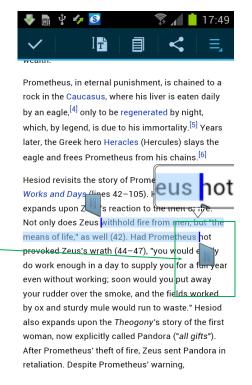

If you touch and hold one of the icons next to the highlighted test you can drag across the screen to expand the highlighted text selection.

### **General - Text Selection 2/3**

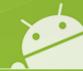

\* Text selecting options are moved to the top of screen

ICS (v4.0)

**Example below shows Text selection when using WEB browser** 

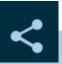

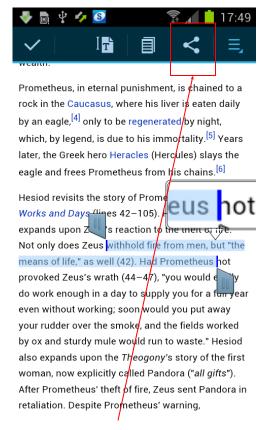

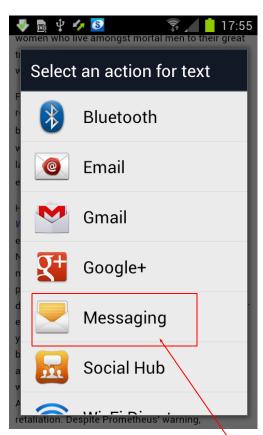

Tap on the Share icon to enable selected texts to be used by other applications e.g. **Messaging** 

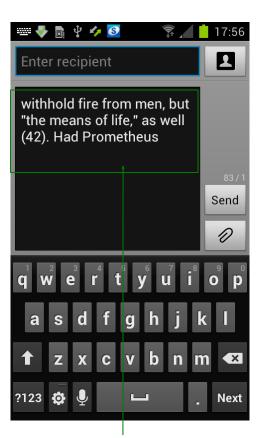

Selected text automatically pasted into the **Messaging Text box** 

### **General - Text Selection 3/3**

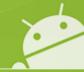

X Text selecting options are moved to the top of screen

ICS (v4.0)

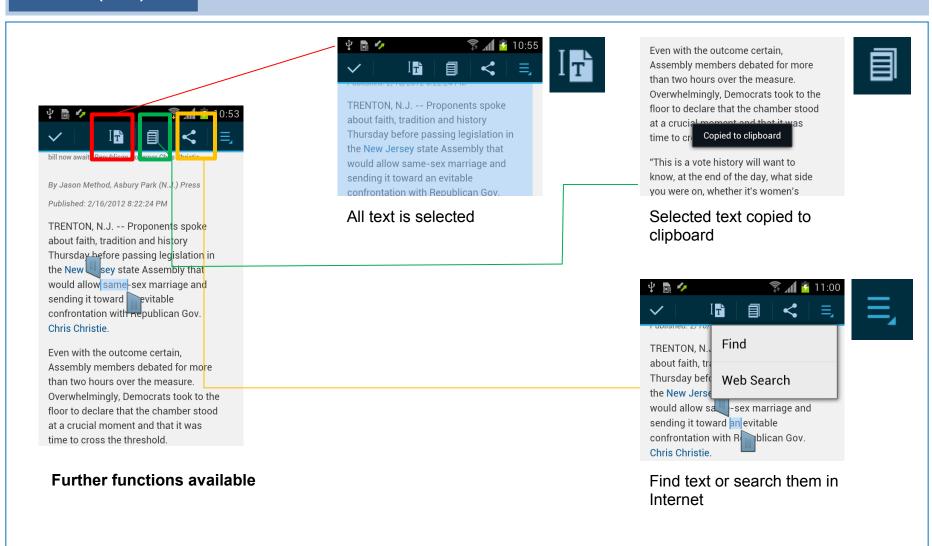

## Call – Icon, Contacts

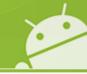

☆ Call / Phone Menu User Interface (UI) now changed

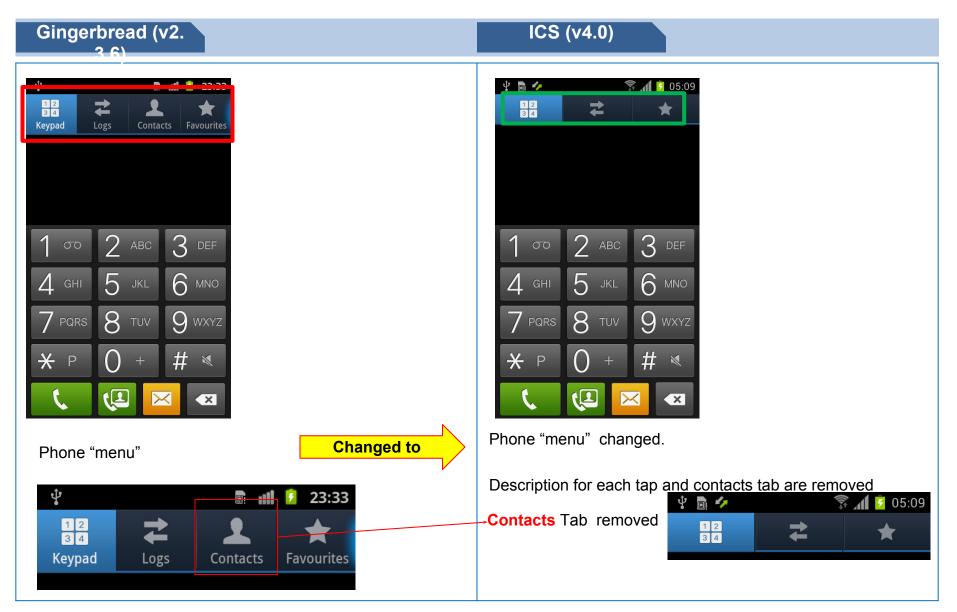

### **Call – Favorites**

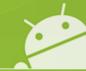

\* Thumbnail used to display contacts in Favorites

### Gingerbread (v2.

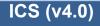

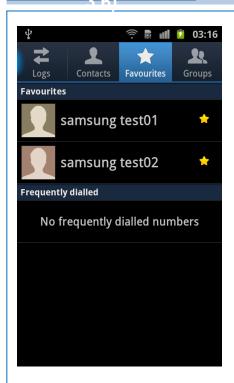

Contacts added to Favorites Shown in **Rows** 

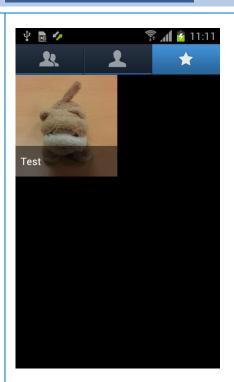

Favorites now shown as a Thumbnail with Contact name added in the thumbnail view

### **Contacts – Save contact to**

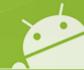

\* "Save new contacts to" option removed

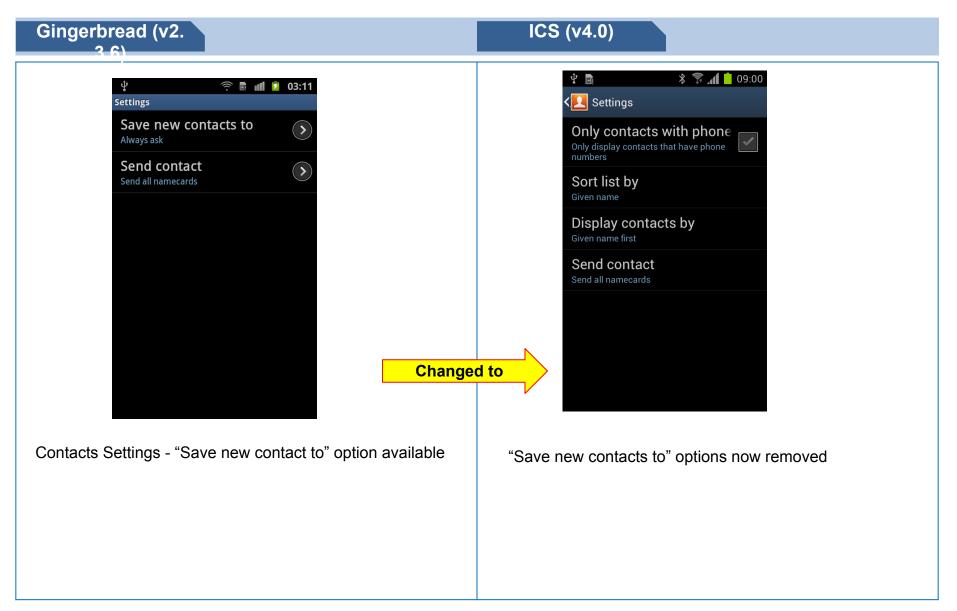

## Message – Select a contact Icons

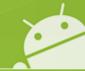

X Contact, Logs Icons now removed in "Select a contact" function

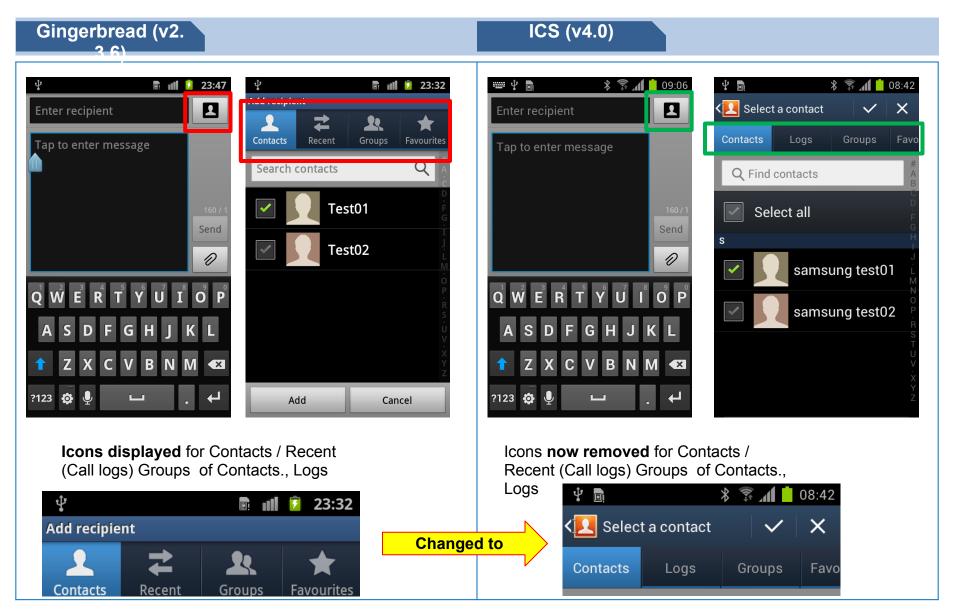

## **Application – Unknown sources**

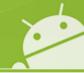

\* "Unknown sources" option is moved from Applications to Security

#### ICS (v4.0) Gingerbread (v2. **4** 🛜 📶 🛂 10:46 **Applications** Security Unknown sources **Passwords** Allow installation of non-Market applications Make passwords visible Manage applications Manage and remove installed applications Device administration Running services Device administrators View and control currently running services View or deactivate device administrators Unknown sources Memory usage View application memory usage Allow installation of non-Market apps **Credential storage** Battery usage See what has been using your battery Trusted credentials Display trusted CA certificates **Development** Set options for application development Install from storage Install certificates from storage Samsung Apps Set notification for new applications in Clear credentials Samsung Apps Remove all certificates "Unknown sources" option is The setting to allow moved from Applications to installations of applications not Security downloaded from Android Market (or Play) "Unknown Changed to sources" option located in **Applications Settings**

## **Setting – Settings**

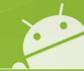

★ Settings for Wireless and Network re-organised

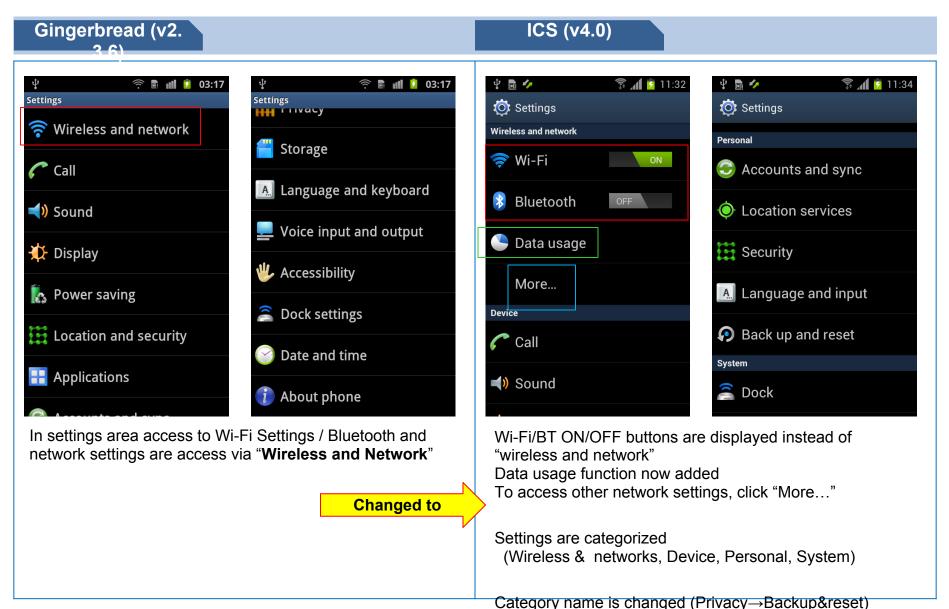

## **Network Setting – Potable hotspot**

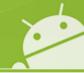

X Additional security option added

### Gingerbread (v2.

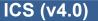

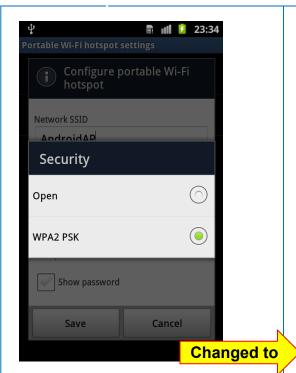

Open and WPA2 PSK options available

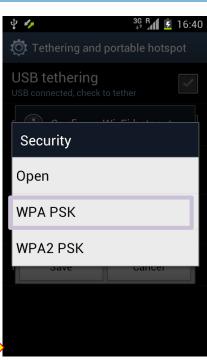

In Potable hotspot security option, "WPA PSK" is added

### ₩ WPA (Wi-Fi Protected Access) WPA

- Pre shared Key (PSK)
- can use 802.1X authentication (EAP via RADIUS)

#### **NOT SUPPORTED**: TKIP encryption

- a possibility to use a form of AES-CCMP if the chipset on the network card, client supplicant, and router all support it

#### WPA2

- Pre shared Key (PSK)
- can use 802.1X authentication (EAP via RADIUS)
- TKIP encryption retained for backwards compatibility

**NOT SUPPORTED:** AES-CCMP encryption

## **Network Setting - VPN**

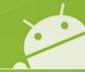

X Lock setting is needed to use VPN

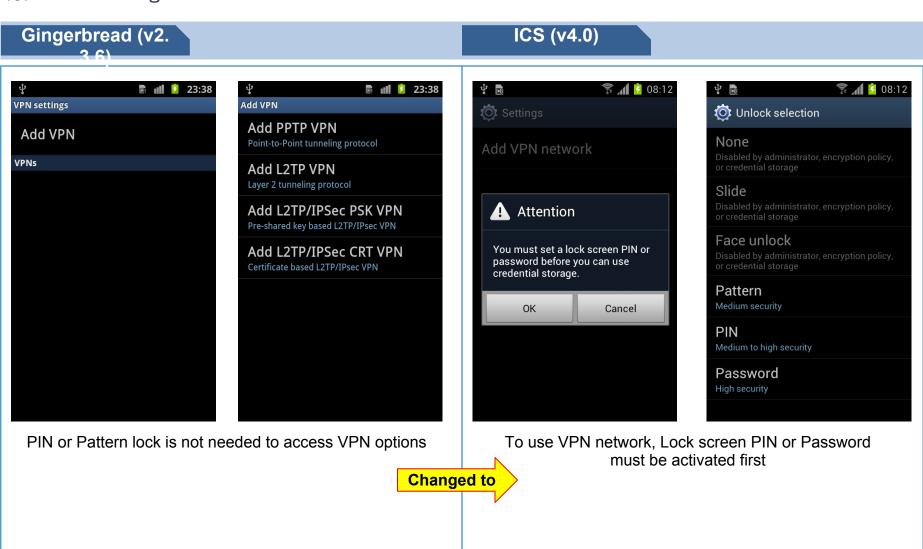

## Setting – Display

Gingerbread (v2.

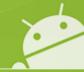

X Display settings access now changed

#### 03:19 Display Screen display Font style Screen display $(\mathbf{z})$ Set font Home screen **Brightness** Adjust the brightness of the screen Wallpaper Screen mode Lock screen Select the screen mode Wallpaper Auto-rotate screen Switch orientation automatically when rotating phone **Clock** position $(\mathbf{z})$ Bottom Animation $(\mathbf{z})$ All window animations are shown Screen time-out **>** Adjust the delay before the screen automatically turns off Touch key light duration $(\mathbf{>})$ 1.5 seconds

"Screen display" options (such as Font Style, Wallpaper etc) are accessed by entering the **Display\*** area in **Settings**, then tapping on Screen display

\* To start tap Applications > Settings > Display > Screen display > the screen display settings available will be listed

ICS (v4.0)

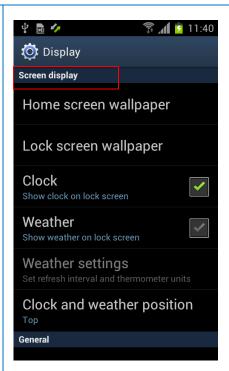

"Screen display" options available are now listed in the main display settings area

To start tap Applications > Settings > Display > the screen display settings available will be listed

## Setting – Applications

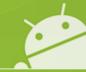

※ Process to access "Manage applications" changed

#### Gingerbread (v2.

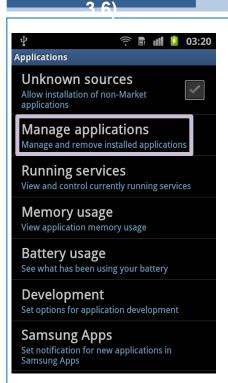

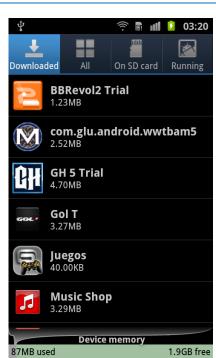

Options to "Manage applications" are accessed by process below:

To start tap Applications > Settings > Applications > Manage Applications > the screen will appear to manage your applications

#### ICS (v4.0)

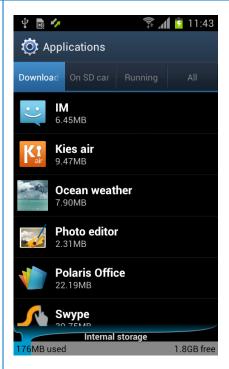

Options in "Manage applications" are moved to "Applications"

To start tap Applications > Settings > Applications > the screen will appear to manage your applications

## **Setting – Developer options**

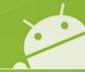

\* Process to access "USB debugging" changed

#### Gingerbread (v2. 🤶 🖩 📶 📝 03:21 03:21 **Applications** Development Unknown sources **USB** debugging **✓** Allow installation of non-Market Debug mode when USB is connected applications Allow mock locations Manage applications Allow mock locations Manage and remove installed applications Running services View and control currently running services Memory usage View application memory usage Battery usage See what has been using your battery Development Set options for application development Samsung Apps Set notification for new applications in Samsung Apps USB debugging accessed via: To start tap Applications > Settings > Applications > **Development >** the screen will appear enable you to set USB debugging

ICS (v4.0)

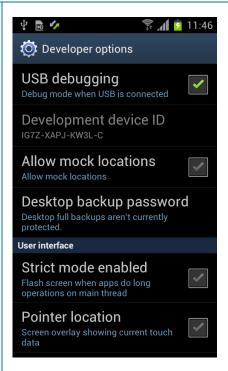

USB debugging and Allow mock locations options are moved to "Developer options"

To start tap Applications > Settings > Developer Options > the screen will appear enable you to set USB debugging

## **Setting – Auto rotation**

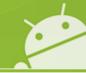

X Access to "Auto rotation" setting now moved to Accessibility settings area

### Display Screen display Brightness Adjust the brightness of the screen Screen mode Select the screen mode Auto-rotate screen Switch orientation automatically when rotating phone Animation All window animations are shown Screen time-out Adjust the delay before the screen automatically turns off Touch key light duration 1.5 seconds

Gingerbread (v2.

"Auto-rotation screen" setting located in "Display "setting

To start tap Applications > Settings > Display > the screen will appear enable you to set Auto Screen rotation

### ICS (v4.0)

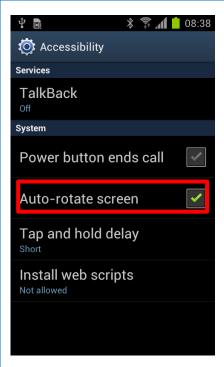

"Auto-rotation screen" setting is moved to Accessibility

To start tap Applications > Settings > Accessibility > the screen will appear enable you to set Auto Screen rotation

### Screen lock - None

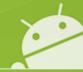

\*The option "None" now added in Screen lock setting

### ICS (v4.0)

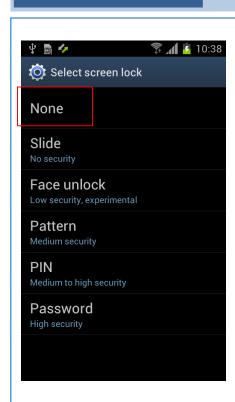

The "None" option now added in Screen lock settings area

**None** is no screen lock and enter to home screen

There are 6 kinds of screen lock:

None / Slide / Face Unlock / Pattern / PIN / Password

To start tap Applications > Settings > Security > Screen Lock > the screen will appear enable you to set the Screen Lock type

### Screen lock - Face

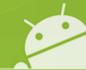

\* "Face Unlock" feature now added in Screen lock setting

#### ICS (v4.0)

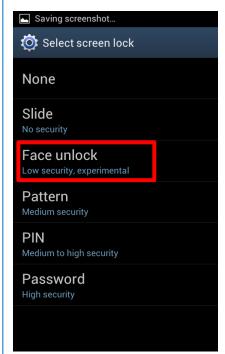

Select "Face Unlock" in Screen lock setting

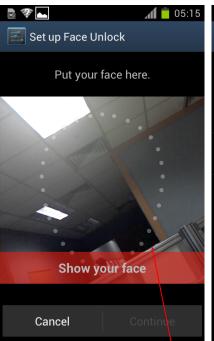

Allow your face to be seen using the front camera and adjust position of handset until your face is located in the circled area

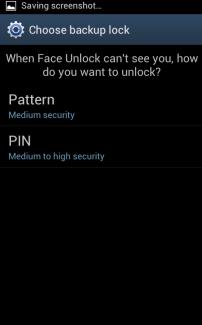

Configure Patten or PIN to unlock your device when you have difficulty using "face unlock"

X To use pattern lock, you must select over 4 points (see next slide re use of Pattern lock)

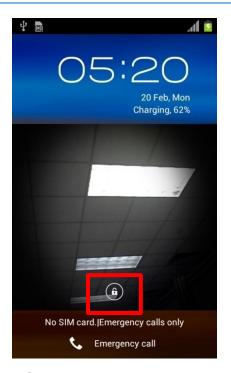

If you have trouble in "face unlock", tap the "Lock" Icon and input the previously set up pattern or PIN

## Screen lock - Fail count

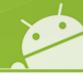

X Lock setting is needed to use VPN

### ICS (v4.0)

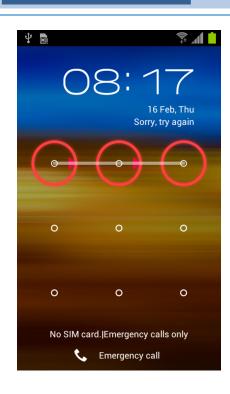

If you select three incorrect points or less in pattern lock screen, it's not counted.

(If you select 4 point or more <u>over 5 times in succession</u>, you must wait 30 seconds to input pattern again)

X To use pattern lock, you must select over 4 points

## Tips – Screen Capture

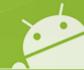

\* Key combination for perform screen capture now changed

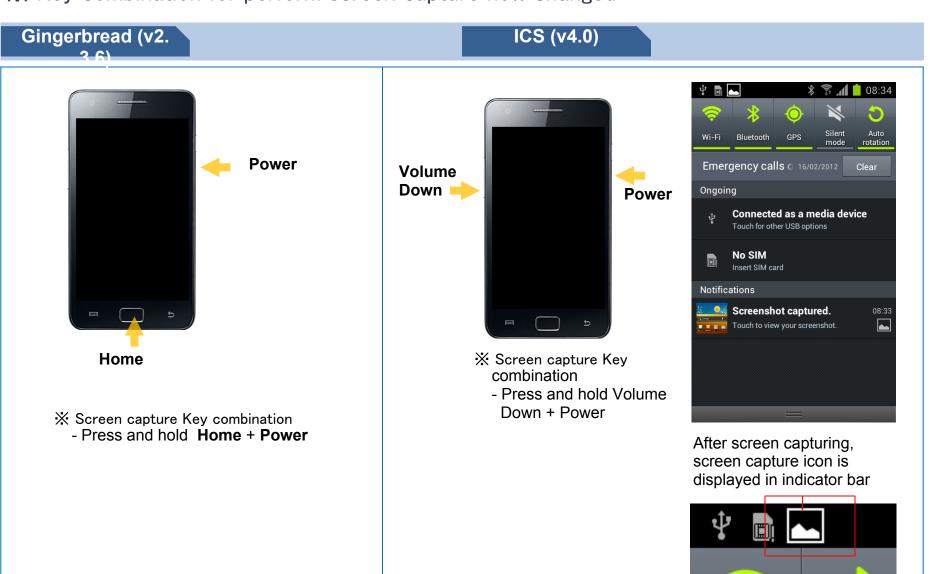

# **END**

**Customer Consultant Guide Android mobile technology platform** 

Global CS ECC HHP Review

Country : Europe Language : English

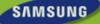